# 東京藝術大学音楽学部 早期教育プロジェクト 動画審査用の演奏動画アップロード方法

- ①「Googleアカウント」で検索し、事前にアカウントを作成 してください。
- ② YouTubeサイト右上部からログインをクリックし、 Googleアカウントとパスワードを入力しログインします。

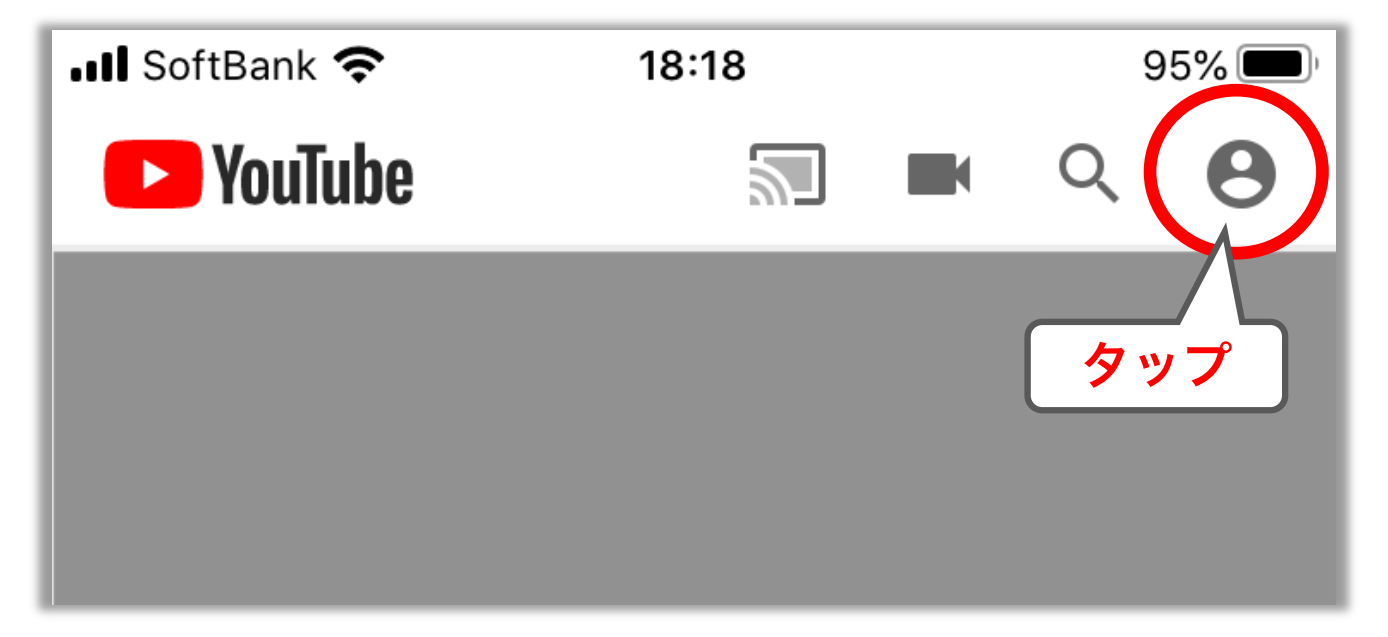

③ 上部のビデオマークをタップし、「動画をアップロード」 ボタンをタップします。

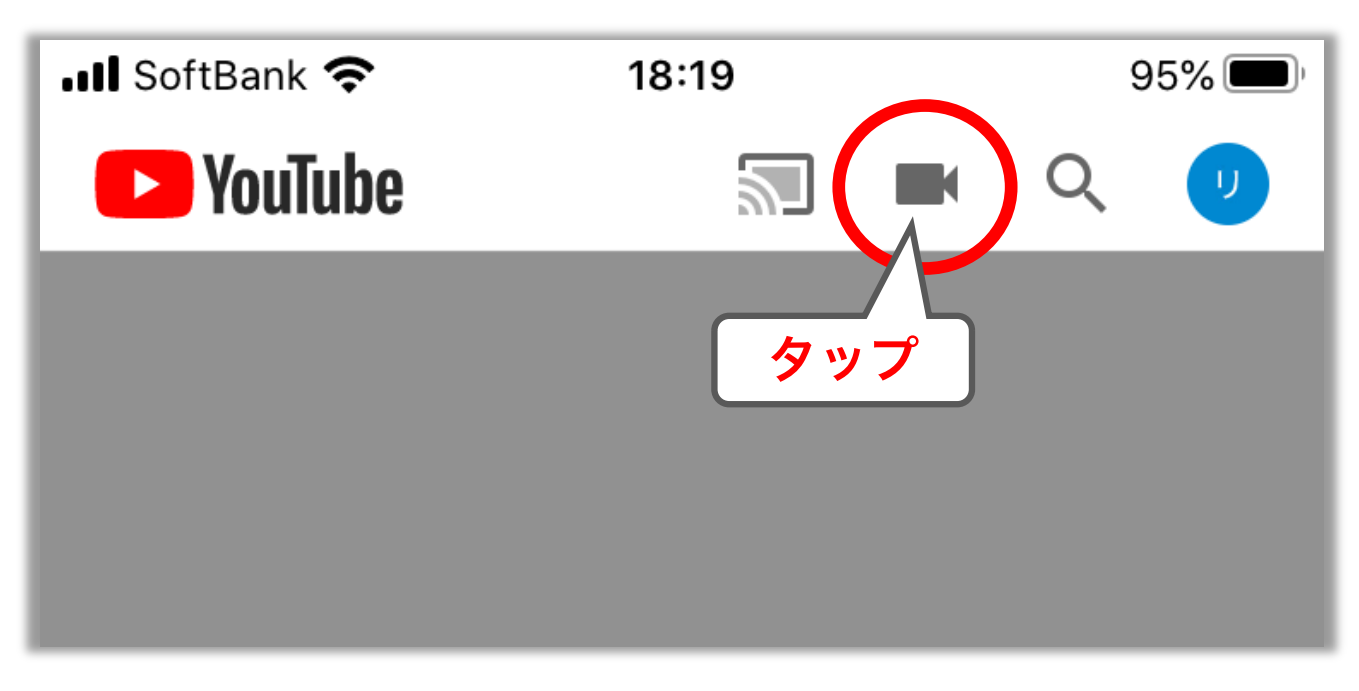

### ④ 事前に録画した動画を選択します。 (この時点では「非公開」のままになっています)

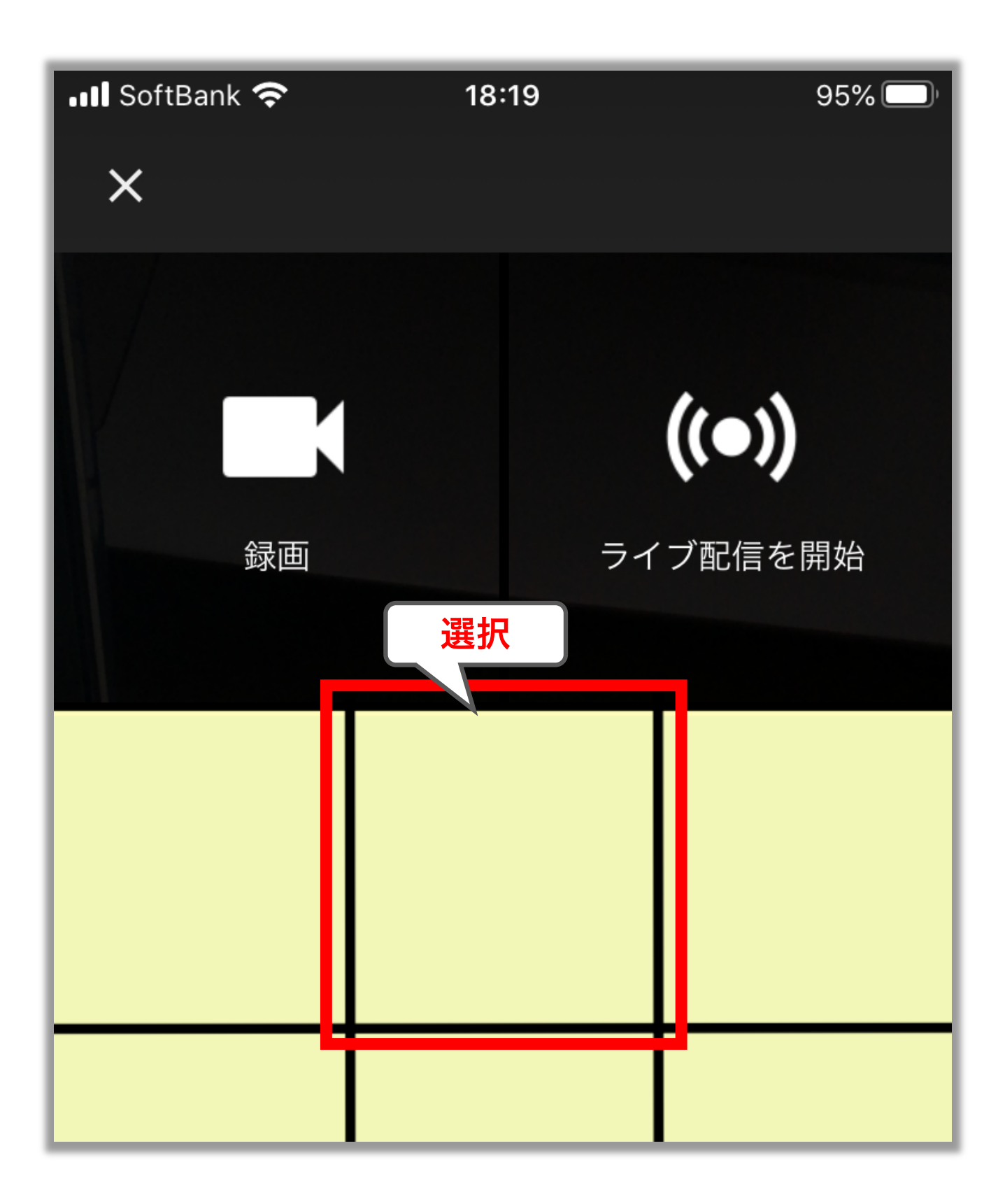

### ⑤ 選択した動画を編集せず使用する場合は、そのまま「次 へ」。カットする部分がある場合は、下部で編集します。

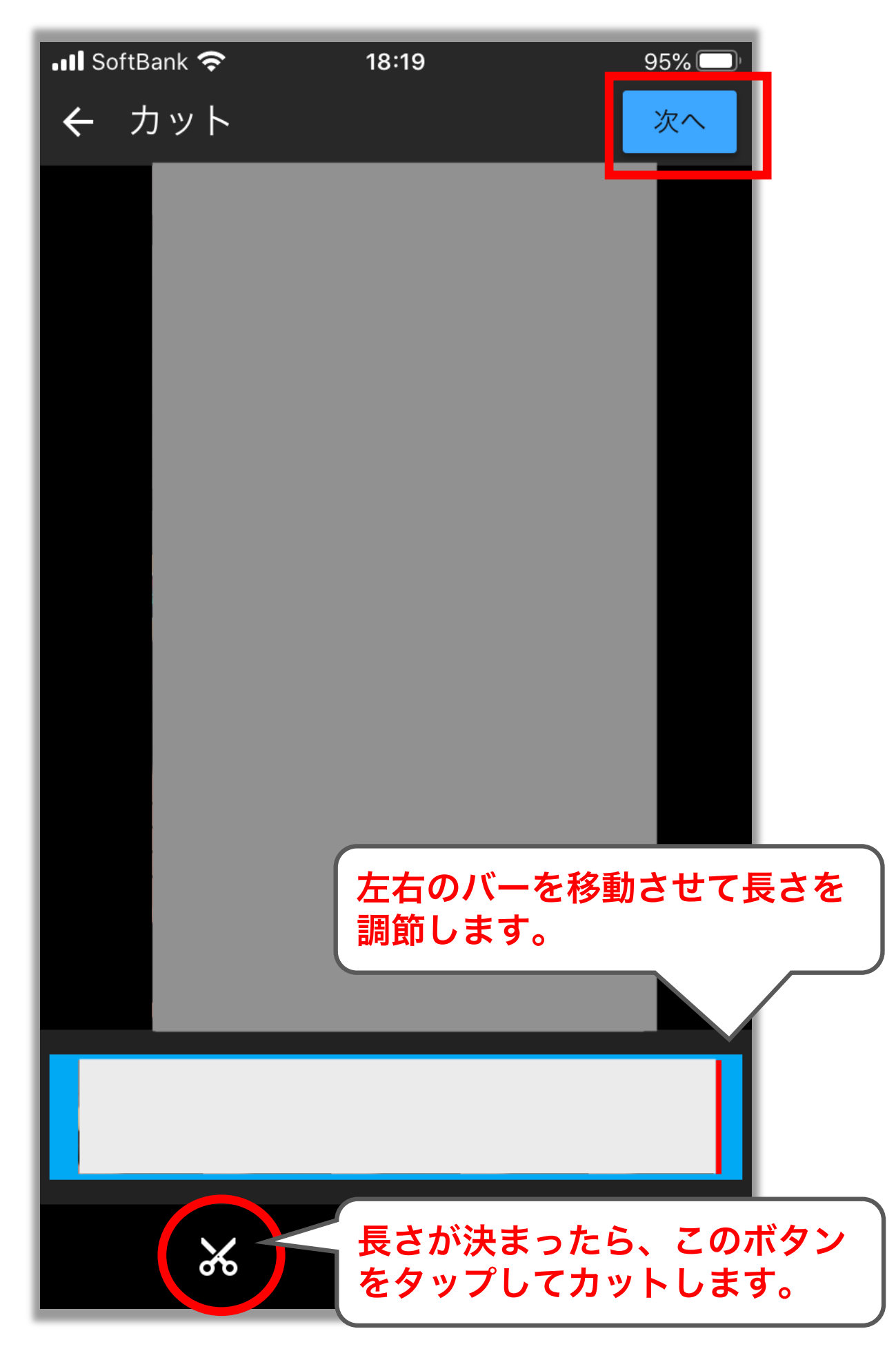

⑥タイトルに申込者ID(名姓イニシャル+生年月日10桁)、 説明欄に曲名と録画日、録画場所を入力します。 全て入力し終えたら「アップロード」をタップ。

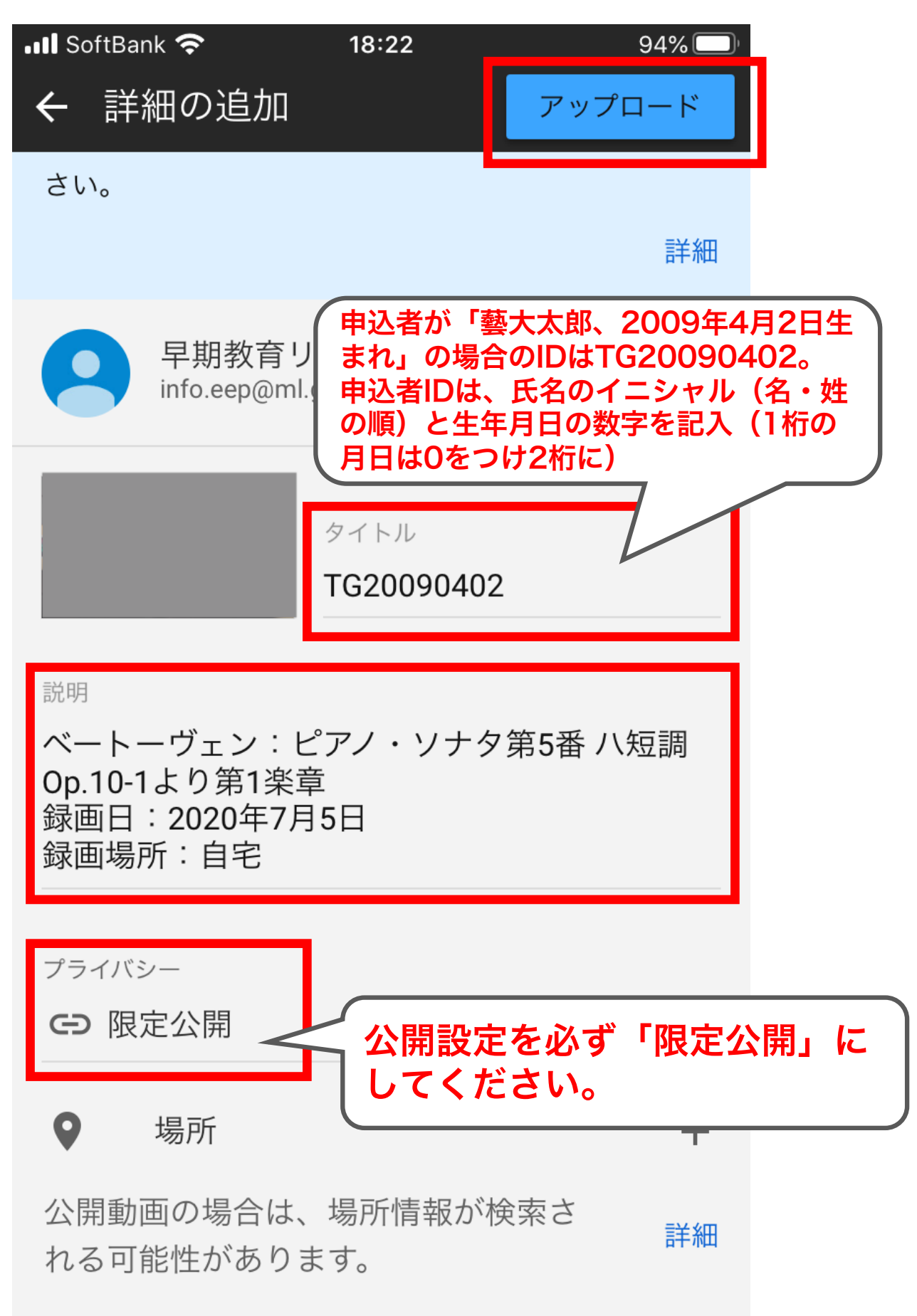

⑦ アップロードが完了し、動画の再生が可能になりますので 動画をタップし再生ページに移動します。

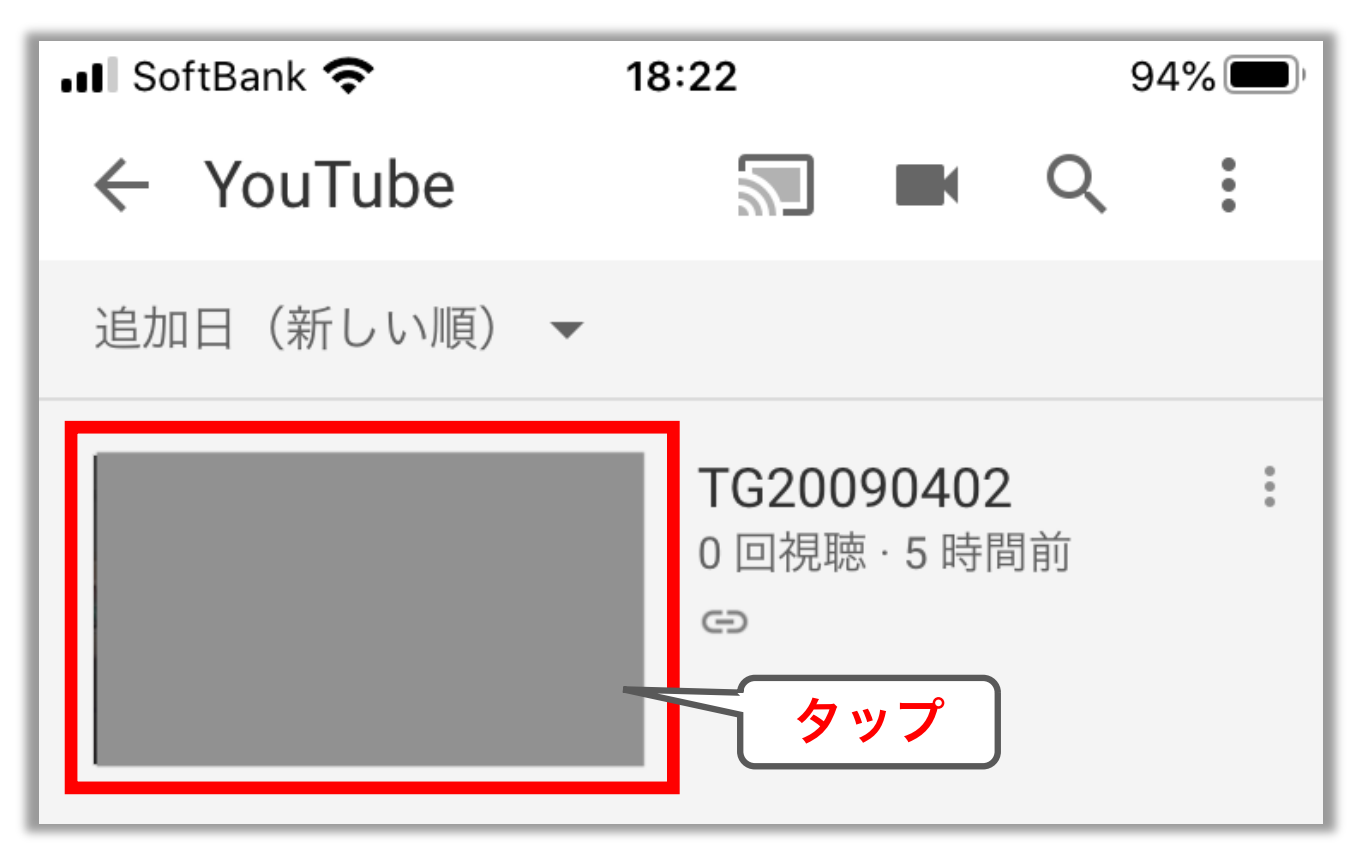

⑧ 動画の再生ページに移動したら、画面下の共有ボタンを タップします。

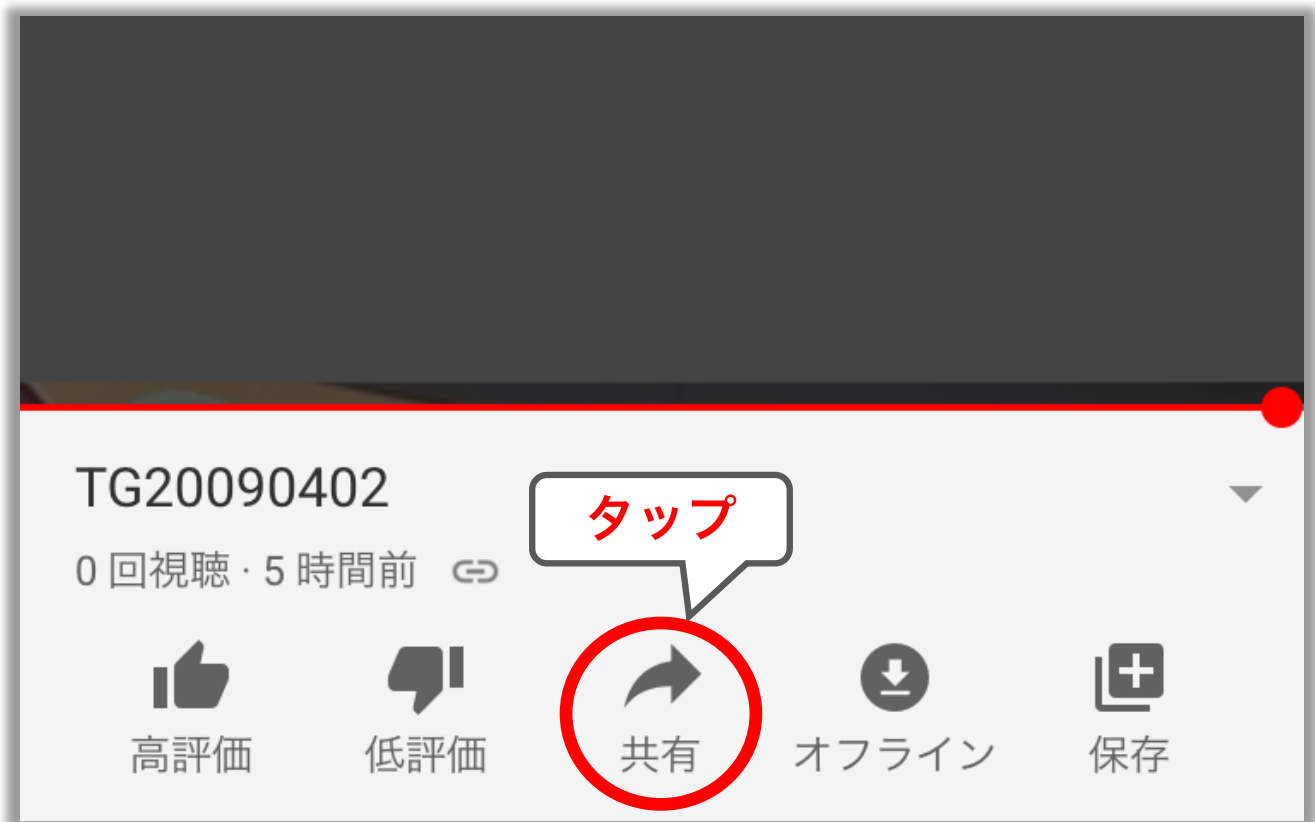

⑨「コピー」ボタンをタップし、動画のURLをコピーします。 コピーしたURLは、早期教育プロジェクト申込フォームの URL入力欄にペーストしてください。

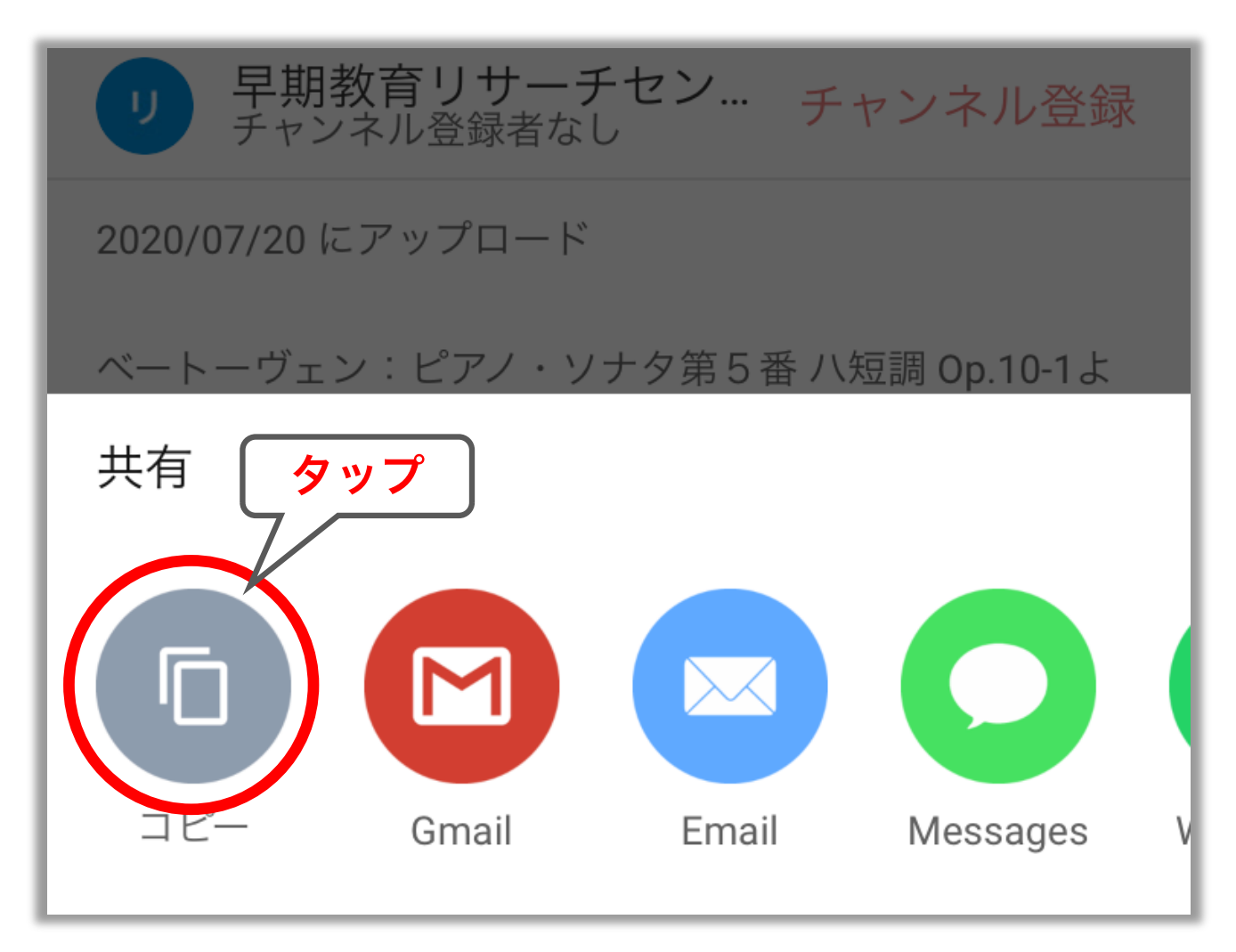

※これで動画のアップロードとURL入力は完了ですが、 この後に動画の詳細設定を行います。

⑩ 一旦YouTubeアプリを閉じ、iPhoneをお使いの場合 はApp Store、Androidをお使いの場合はGoogle Playのアプリを開きます。「youtube studio」と検索 し、アプリをダウンロードしてください。

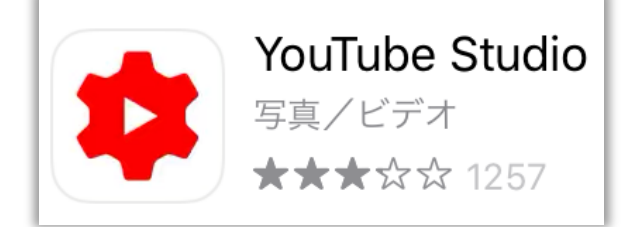

⑪ ダウンロードした「YouTube Studio」を開き、動画 をアップロードしたアカウントにログインします。 その後、ダッシュボードの動画欄から先ほどアップロー ドした動画を選択します。

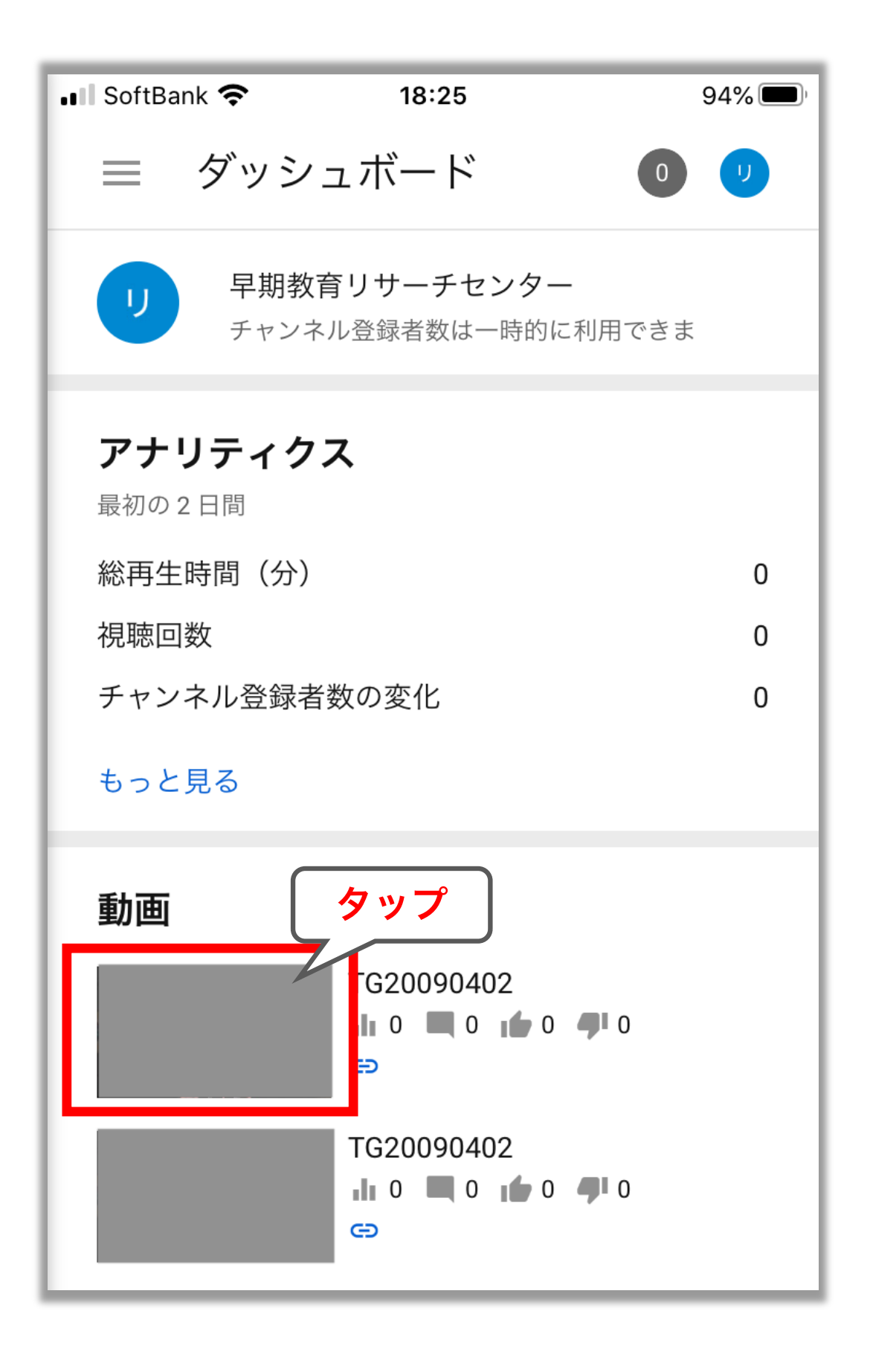

## ⑫ 動画のページに移動したら、右上のペン印をタップ。 その後の画面の「設定」ボタンをタップします。

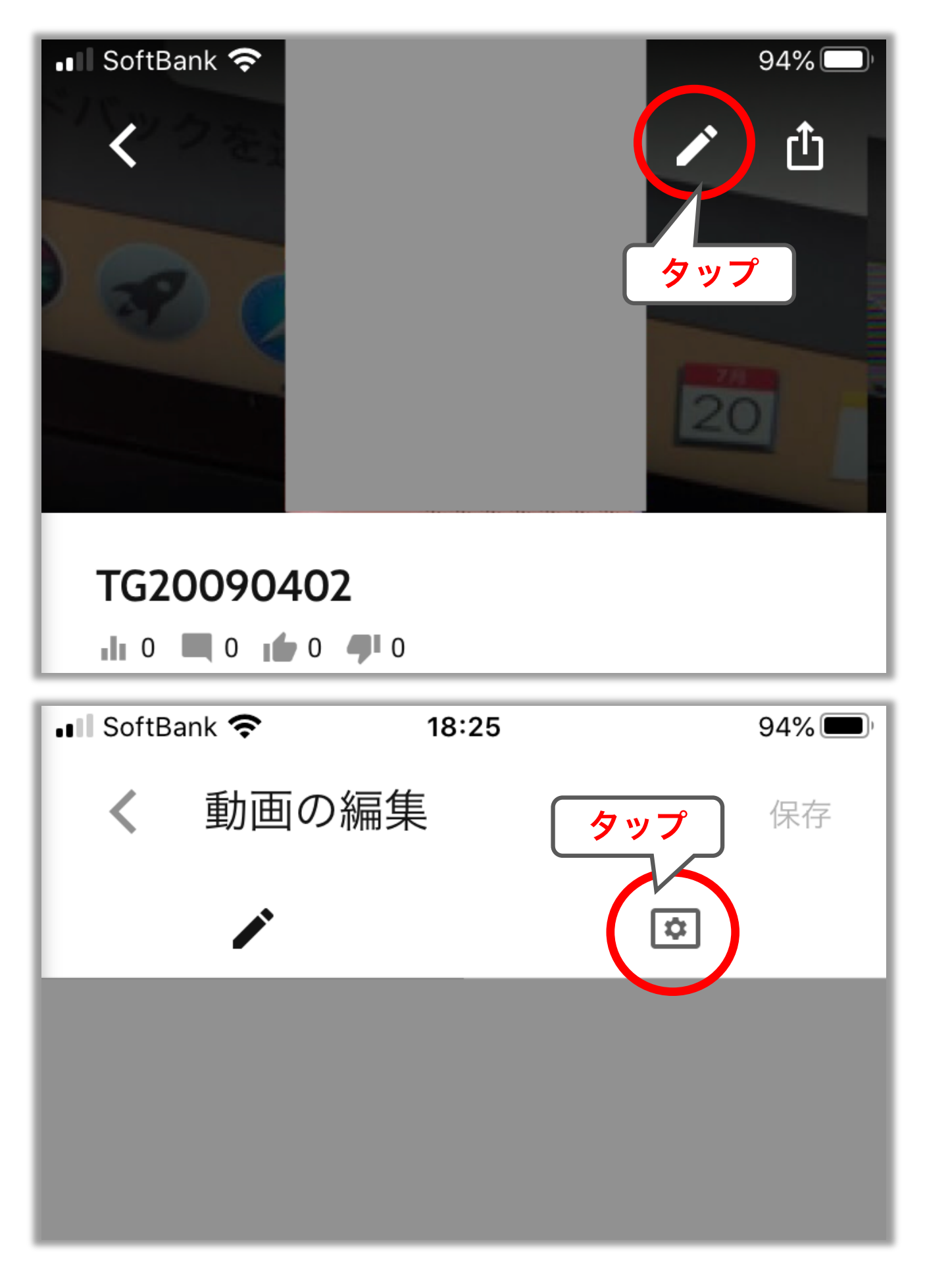

#### ⑬ 赤枠部分のチェックを外し、右上の保存ボタンをタップ して完了です。

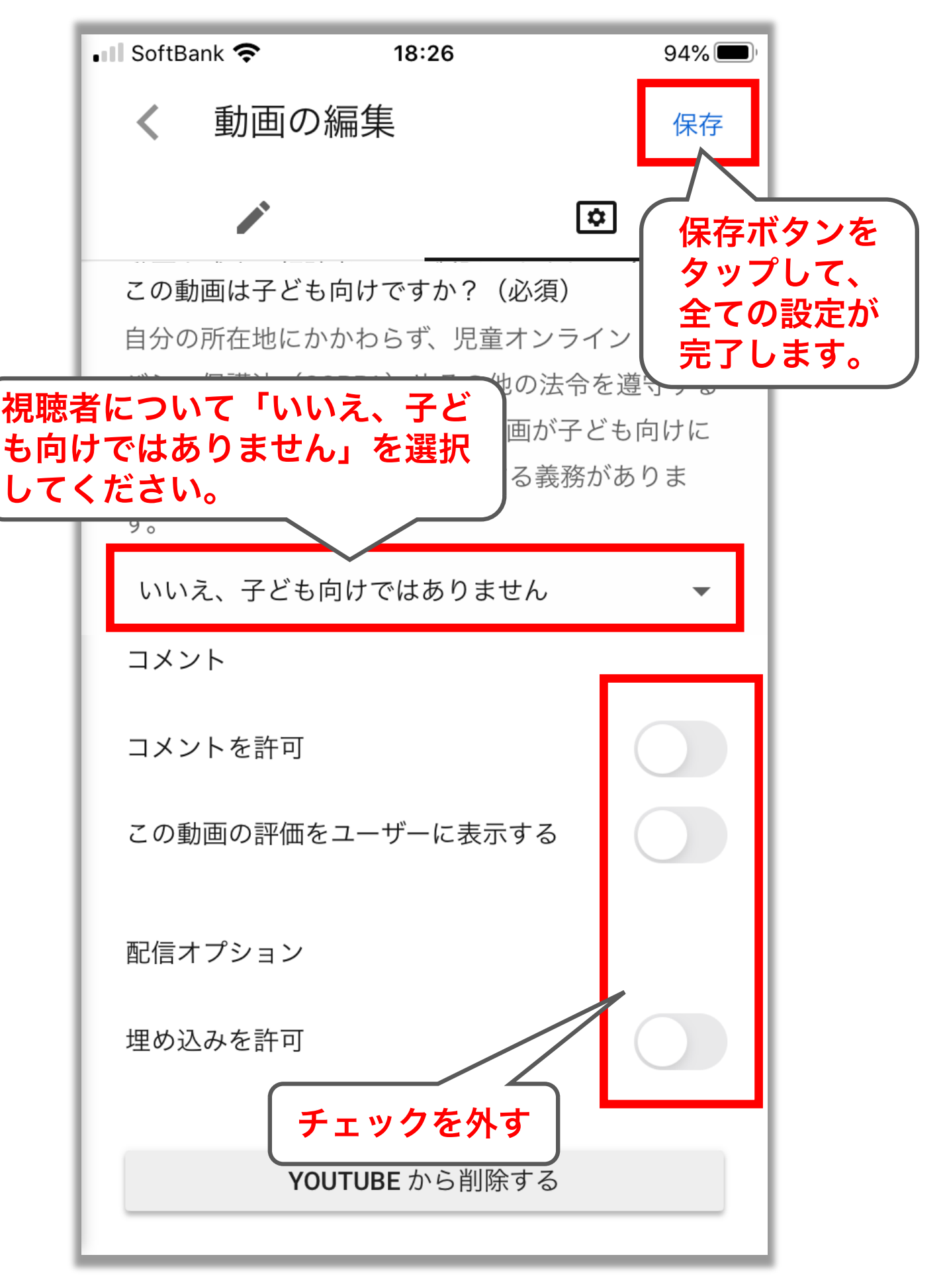